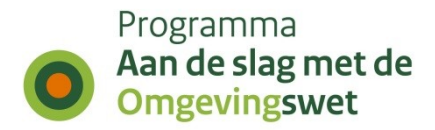

# **Procesbeschrijving bevoegd gezag aansluiten op het DSO-LV in de productie-omgeving**

# **Vergunningaanvragen ontvangen via STAM**

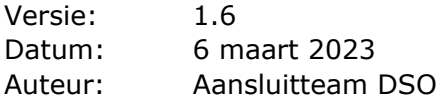

# **1. Inleiding**

Bij de inwerkingtreding van de Omgevingswet is het noodzakelijk dat alle bevoegd gezagen (kan ook een behandeldienst zijn) die hierin een rol spelen, zijn aangesloten op de productie-omgeving (PROD-omgeving) van het DSO.

Dit document beschrijft op hoofdlijnen hoe u als leverancier en bevoegd gezag, aansluit op het koppelvlak STAM op de PROD-omgeving van het Digitaal Stelsel Omgevingswet - landelijke voorziening (DSO-LV).

Let op: Er dient een nieuwe digikoppeling gerealiseerd te worden voor het aansluiten op de PROD-omgeving. U dient eerst aangesloten te zijn op de oefenomgeving (PREomgeving) voordat u kunt aansluiten op de PROD-omgeving.

Er wordt in dit document onderscheid gemaakt tussen digikoppelaar en leverancier, maar beide rollen kunnen ingevuld worden door dezelfde partij. De digikoppelaar verzorgt de technische aansluiting via de digikoppeling. De leverancier is de partij die het VTH- of zaaksysteem aan het bevoegd gezag levert. Er kan ook sprake zijn van zelfbouw waarbij het bevoegd gezag onder eigen regie een maatwerkoplossing voor de digikoppeling en/of het VTH-/zaaksysteem realiseert. Het bevoegd gezag doorloopt dan dezelfde stappen.

# **2. Aanpak**

De meeste leveranciers zullen hun VTH- of zaaksysteem aan meerdere bevoegd gezagen leveren en dus meerdere bevoegd gezagen moeten aansluiten. Het implementatieprogramma DSO biedt ondersteuning bij het aansluiten en hanteert een werkwijze die aansluiten zo vlot en efficiënt mogelijk maakt (ook voor de bevoegd gezagen). De ondersteuning bestaat uit direct contact met de betrokken partijen. Nadat bij één van de klanten van een leverancier de aansluiting op productie samen met het aansluitteam succesvol is doorlopen kan deze leverancier ook de andere klanten aansluiten.

# **3. Aansluitproces**

Het aansluitproces is op enkele (aandachts)punten na vrijwel identiek aan het aansluitproces voor de PRE-omgeving.

Het aansluitproces is opgedeeld in technisch aansluiten en functioneel aansluiten en bestaat uit 7 stappen.

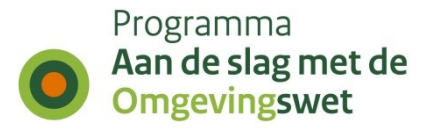

#### **Technisch aansluiten:**

- 1. Aanmelden voor aansluiten
- 2. Aanvragen API-key
- 3. Digikoppeling realiseren

#### **Functioneel aansluiten**

De hierna volgende stappen kunnen uitgevoerd worden voor een speciaal daarvoor aangemaakte set activiteiten.

- 4. Verzoek aanmaken
- 5. Triggerbericht ontvangen
- 6. Verzoek ophalen
- 7. Bevestigen dat de ontvangen aansluitgegevens van de STAM-koppeling correct zijn.

#### **Stap 1**

Als antwoord op de vraag van het aansluitteam, bij het DSO-aansluitteam aangeven dat de mandateringen zoals gerealiseerd in de PRE-omgeving overgezet kunnen worden naar de PROD-omgeving.

#### **Stap 2 en 3**

Technisch verder aansluiten, oftewel API\_key aanvragen, digikoppeling realiseren en ping-pong uitvoeren.

#### **Stappen 4, 5, 6 en 7**

Functioneel aansluiten, oftewel triggerberichten ontvangen en verzoeken ophalen.

### **Aanmelden voor aansluiten (stap 1)**

Voordat u kunt aansluiten op de PROD-omgeving moet u de aansluiting op de PREomgeving volledig hebben gerealiseerd en het bewijs hiervan hebben aangeleverd aan het aansluitteam; zie

[https://aandeslagmetdeomgevingswet.nl/ontwikkelaarsportaal/presentaties](https://aandeslagmetdeomgevingswet.nl/ontwikkelaarsportaal/presentaties-documenten/documentatie-aansluiten-dso-lv/documentatie-aansluiten-stam/)[documenten/documentatie-aansluiten-dso-lv/documentatie-aansluiten-stam/](https://aandeslagmetdeomgevingswet.nl/ontwikkelaarsportaal/presentaties-documenten/documentatie-aansluiten-dso-lv/documentatie-aansluiten-stam/)

Het aansluitteam neemt vervolgens met de leverancier en/of bevoegd gezag contact op over de vraag of de in de PRE-omgeving ingestelde mandateringen overgenomen kunnen worden naar de PROD-omgeving. Als er sprake is van aansluiten van een behandeldienst, dan dient voor het functioneel aansluiten ook de routering van de aansluitactiviteit van indieningsvereiste 'Informatie' naar de betreffende behandeldienst ingesteld te worden. Indien dit het geval is, zet het aansluitteam de mandateringen over naar de PROD-omgeving en informeert de leverancier en/of bevoegd gezag dat dit is uitgevoerd.

Indien de aansluiting nog gewijzigd wordt, dient u eerst weer de gewijzigde aansluiting te realiseren in de PRE-omgeving, voordat de aansluiting in de PRODomgeving gerealiseerd kan worden.

### **Aanvragen API-key (stap 2)**

Om de DSO-API's in de PROD-omgeving te kunnen gebruiken, kunt u tot 28 april 2022 gebruik maken van de API-keys die u gebruikt voor de PRE-omgeving. Na deze datum

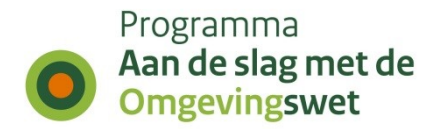

dient u een API-key voor de PROD-omgeving te gebruiken. Deze kunt u aanvragen via het [Ontwikkelaarsportaal](https://aandeslagmetdeomgevingswet.nl/ontwikkelaarsportaal/formulieren/api-key-aanvragen-0/) en direct gebruiken.

### **Digikoppeling realiseren (stap 3)**

In de meeste gevallen realiseert de digikoppelaar of de leverancier de noodzakelijke digikoppeling met het koppelvlak voor STAM. Soms doet het bevoegd gezag dit zelf. Hiervoor maakt de digikoppelaar / leverancier / bevoegd gezag een (STAM) CPA aan in het CPA-register. Om een CPA aan te maken moet de digikoppelaar / leverancier gemachtigd zijn door het bevoegd gezag. Om gemachtigd te kunnen worden heeft een digikoppelaar / leverancier een PKIoverheid-certificaat nodig met daarin een OIN of een HRN.

**Let op:** Er dient een nieuwe (STAM) CPA aangemaakt te worden voor het aansluiten op de PROD-omgeving.

U heeft misschien een nieuw (productie-)certificaat nodig om de (STAM) CPA aan te maken. In enkele gevallen (afhankelijk van het gebruikte endpoint en/of de aliassen (Subject Alternative Names) in het certificaat) kan hetzelfde certificaat gebruikt worden als voor de PRE-omgeving; u kunt dit het beste afstemmen met uw digikoppelaar.

#### **Stap 1: CPA aanmaken**

Zodra de machtiging door het bevoegd gezag is verleend, maakt de digikoppelaar / leverancier een (STAM) CPA aan in het CPA register; het bevoegd gezag hoeft zichzelf uiteraard niet te machtigen om deze stap uit te voeren. Deze link kan gebruikt worden voor het aanmaken van een CPA voor het STAM koppelvlak:

https://cparegister.nl/cpa/aanvraag/specification/357/server\_participant/4046

#### **Stap 2: CPA inladen**

De digikoppelaar / leverancier / bevoegd gezag laadt het (STAM) CPA in het DSO via de REST API, zie https://aandeslagmetdeomgevingswet.nl/ontwikkelaarsportaal/apiregister/api/cpa-aanbieden/.

De digikoppelaar / leverancier / bevoegd gezag moet een PKIoverheid-certificaat met OIN/HRN hebben om de REST-services aan te roepen.

#### **Stap 3: IP-adres whitelisten**

Draait uw Digikoppeling-adapter achter een firewall voor inkomend verkeer? Dan moet u het volgende IP-adres whitelisten:

Tot half mei 2022: 147.181.13.67

Vanaf 6 mei 2022: 147.181.14.139

Ons advies is ook het MultiVip 147.181.14.37 alvast te whitelisten wat later het IPadres 147.181.14.139 gaat vervangen. Houd berichtgeving hieromtrent in de gaten op het ontwikkelaarsportaal.

#### **Stap 4: Technisch testen connectie (Ping Pong)**

De connectie is nu beschikbaar om technisch te gaan testen. De digikoppelaar / leverancier / bevoegd gezag stelt door middel van een Ping Pong test vast of de koppeling technisch werkt en er geen firewall blokkades o.i.d. zijn.

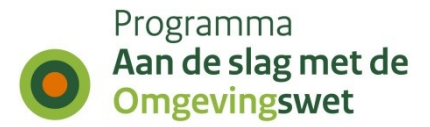

#### **Stap 5: Connectie gereedmelden bij het DSO**

Als de aansluiting technisch in orde is, bevestigt de digikoppelaar / leverancier / bevoegd gezag dit per mail aan de migratie-coördinator van DSO (bert.kamminga@minbzk.nl). Hierbij dient een bewijs (screenshot) dat de Ping Pong is geslaagd, meegezonden te worden.

### **Functioneel aansluiten op het DSO**

#### **Eerste keer aansluiten door leverancier**

De leverancier maakt een afspraak met het aansluitteam als hij de eerste keer een bevoegd gezag of behandeldienst functioneel wil aansluiten op productie. De aansluitprocedure kan dan samen doorlopen worden.

#### **De overige klanten aansluiten door leverancier**

Als de eerste aansluiting succesvol is doorlopen kan de leverancier zelfstandig de overige bevoegd gezagen en behandeldiensten aansluiten. Het aansluitteam blijft beschikbaar om hierbij op verzoek ondersteuning te verlenen.

De stappen 4, 5, 6 en 7 kunnen voor een bevoegd gezag of behandeldienst worden uitgevoerd. Hiervoor zijn in de productieomgeving aansluitactiviteiten gedefinieerd die gebruikt kunnen worden om de aansluiting te testen.

Deze aansluittesten kunnen alleen uitgevoerd worden na inloggen op het Omgevingsloket met eHerkenning voor productie (zie voor meer informatie hierover dit [bericht op IPLO\)](https://iplo.nl/digitaal-stelsel/storingen-onderhoud-release-informatie/release-informatie/wijziging-machtigingen-eherkenning).

Voor de typen bevoegd gezag gemeente, waterschap en provincie zijn aansluitactiviteiten gedefinieerd.

- Aansluitactiviteit Gemeentes
- Aansluitactiviteit Waterschappen
- Aansluitactiviteit Provincies

#### **Functioneel aansluiten van een bevoegd gezag**

Voor de type bevoegd gezagen gemeentes, waterschappen en provincies kan er één activiteit 'Aansluitactiviteit' gekozen worden waarvoor een indieningsvereiste van type 'Melding' ingediend kan worden.

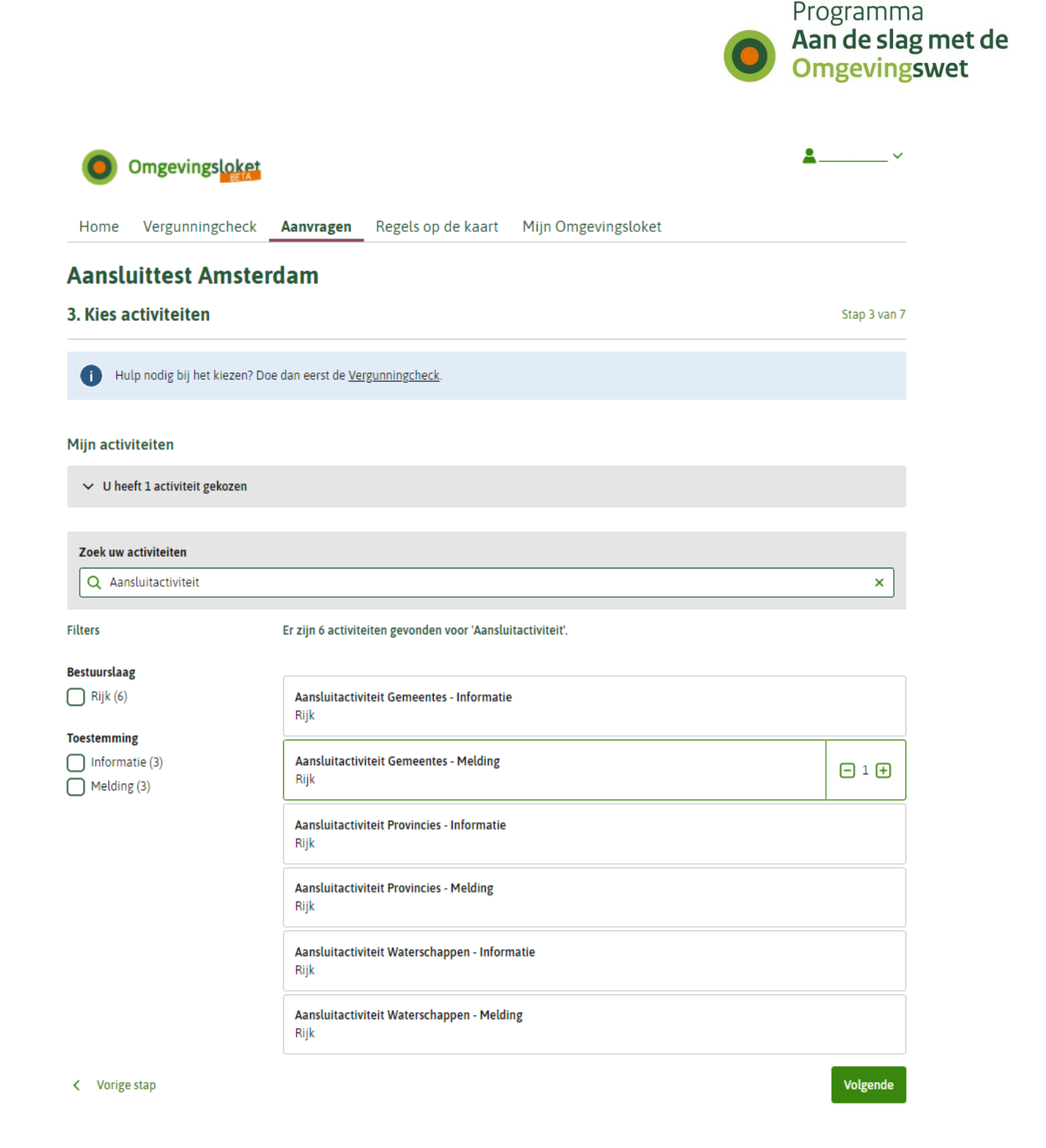

#### **Functioneel aansluiten van een behandeldienst**

Als voor een bevoegd gezag een behandeldienstroutering van de aansluitactiviteit is aangebracht, dan kan de aansluittest voor die behandeldienst uitgevoerd worden door op een locatie binnen het betreffende ambtsgebied de Aansluitactiviteit voor dat type bevoegd gezag te selecteren en vervolgens een indieningsvereiste 'Informatie' te selecteren bij de betreffende Aansluitactiviteit.

# **Verzoek aanmaken (stap 4)**

**Inloggen in het Omgevingsloket en indieningsvereiste indienen**

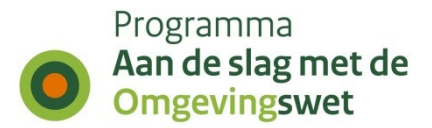

De leverancier opent het Omgevingsloket [\(https://omgevingswet.overheid.nl\)](https://omgevingswet.overheid.nl/) en kiest daar voor de tab "Aansluiten" of "Aanvragen".

Er dient daarbij te worden ingelogd met eHerkenning.

#### 1. Voor een **gemeente**:

- a. Selecteer een adres in de gemeente;
- b. Filter op "Aansluitactiviteit" en selecteer activiteit "Aansluitactiviteit Gemeentes Melding";
- c. Vul bij de vraag in stap 4 uw naam in;
- d. Dien het verzoek in als 'Definitief verzoek'.

#### 2. Voor een **waterschap**:

- a. Selecteer een adres in het waterschap;
- b. Filter op "Aansluitactiviteit" en selecteer activiteit "Aansluitactiviteit Waterschappen – Melding";
- c. Vul bij de vraag in stap 4 uw naam in;
- d. Dien het verzoek in als 'Definitief verzoek'.

#### 3. Voor een **provincie**:

- a. Selecteer een adres in de provincie;
- b. Filter op "Aansluitactiviteit" en selecteer activiteit "Aansluitactiviteit Provincies Melding";
- c. Vul bij de vraag in stap 4 uw naam in;
- d. Dien het verzoek in als 'Definitief verzoek'.

#### 4. Voor een **omgevingsdienst** of een **samenwerkingsverband**:

- a. Selecteer een adres in de gemeente waarvoor een behandeldienstroutering is aangebracht;
- b. Filter op "Aansluitactiviteit" en selecteer activiteit "Aansluitactiviteit Gemeentes Informatie";
- c. Vul bij de vraag in stap 4 uw naam in;
- d. Dien het verzoek in als 'Definitief verzoek'.

#### 5. Voor een instantie van het **Rijk**:

- a. Selecteer een willekeurig adres;
- b. Filter op "Aansluitactiviteit" en selecteer activiteit "Aansluitactiviteit Gemeentes Melding";
- c. Vul bij de vraag in stap 4 uw naam in;
- d. Kies bij '7. Verzoeken indienen' voor 'Ergens anders indienen' en selecteer de gewenste instantie.
- e. Dien het verzoek in als 'Definitief verzoek'.

# **Triggerbericht ontvangen (stap 5)**

1. Nadat de melding of informatie is ingediend, checkt de digikoppelaar in zijn digikoppeling of het triggerbericht aankomt en wordt doorgegeven aan de applicatie van de leverancier;

2. De leverancier checkt of het triggerbericht in de applicatie ontvangen wordt.

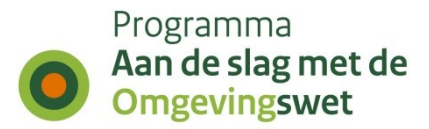

### **Verzoek ophalen (stap 6)**

Het triggerbericht bevat een verzoeknummer. Met dit verzoeknummer haalt de leverancier het verzoek (de melding of informatie) op via de REST-API. Dit kan ook door de digikoppelaar worden gedaan. Het verzoek wordt dan door de digikoppelaar afgeleverd in het VTH- of zaaksysteem van het bevoegd gezag. De melding of informatie moet nu zichtbaar zijn in het VTH- of zaaksysteem van het bevoegd gezag en deze dient dit te controleren.

# **Bevestigen dat de ontvangen aansluitgegevens van de STAM-koppeling correct zijn (stap 7)**

Een schermafdruk van de ingelezen 'Melding' of 'Informatie' in het VTH- of zaaksysteem dient als bewijs door de leverancier, behandelaar of het bevoegd gezag te worden gestuurd aan de migratie-coördinator van DSO [bert.kamminga@minbzk.nl](mailto:bert.kamminga@minbzk.nl) met een cc. naar de aansluitondersteuners van DSO [bob.ranzijn@minbzk.nl,](mailto:bob.ranzijn@minbzk.nl) [william.denissen@kadaster.nl](mailto:william.denissen@kadaster.nl) en [ton.geenen@kadaster.nl.](mailto:ton.geenen@kadaster.nl)

Zorg ervoor dat uit deze schermafdruk duidelijk te herleiden is dat dit de productieomgeving betreft en welk bevoegd gezag of welke behandelaar het betreft. Ook het verzoeknummer van het ingelezen verzoek dient hierbij gemeld te worden.